### **PRAKTIKUM SIG TABLE ATRIBUT**

#### **OLEH: LILI SOMANTRI**

#### **1. Manipulasi Tabel**

a. Klik kanan pada layer yang akan ditampilkan tabelnya.misalnya layer cities. Maka akan muncul tampilan sebagai berikut.

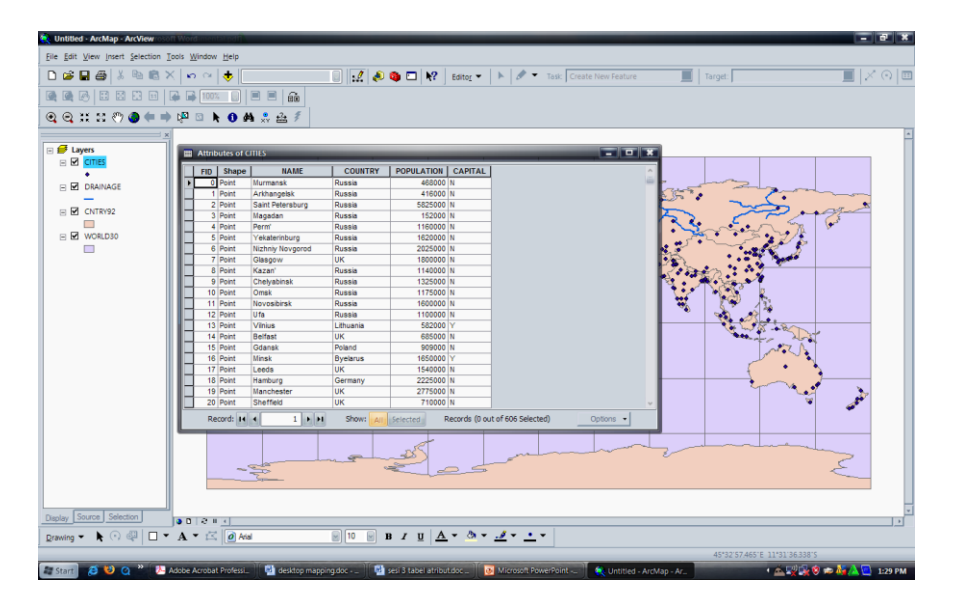

b. Untuk manipulasi field data, klik kanan pada layernya, gunakan properties maka akan muncul tampilan berikut.

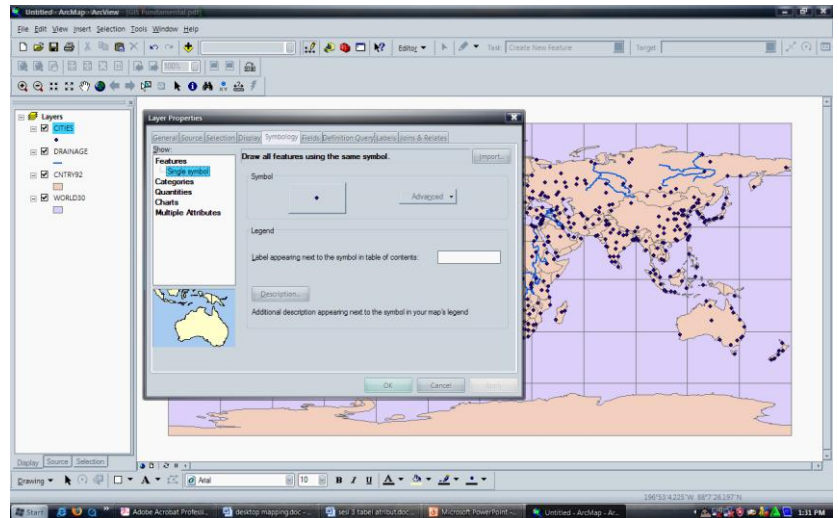

**c.** Jika ingin menambah field baru, maka klik kanan pada layernya> option>add field>beri nama (missal: tempat wisata)>type : text > ok.

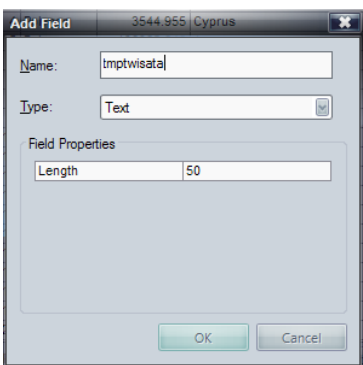

d. maka pada tabelnya akan bertambah satu field.

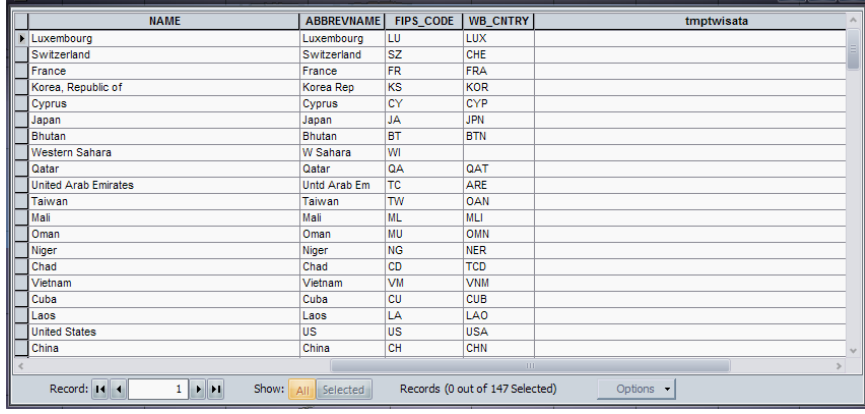

e. Untuk mengisi data pada field baru (tmptwisata) terlebih dahulu aktifkan fasilitas editingnya dengan cara mengklik view > toolbar > editor > start editing.

 $\blacksquare$ 

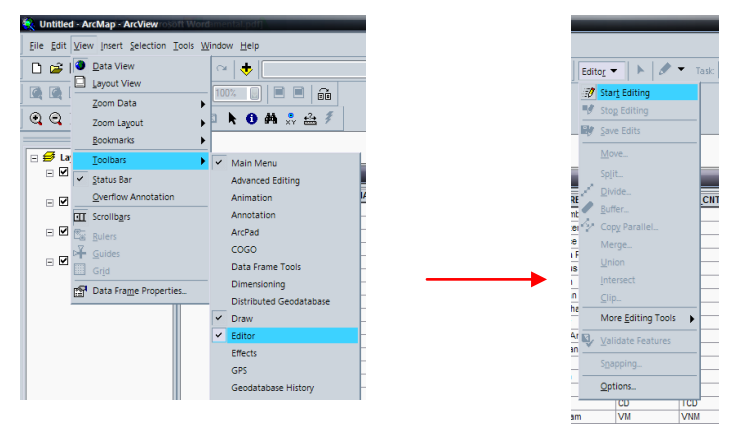

f. Isikan data (missal: data tempat wisata di masing-masing negara).

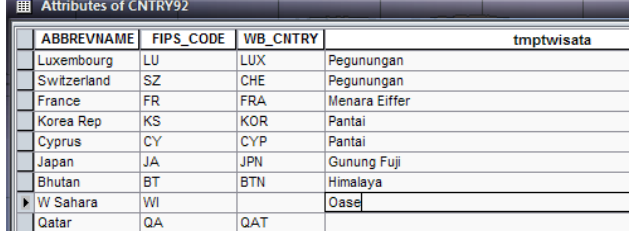

g. Apabila data sudah beres dimasukkan maka klik editor > stop editing

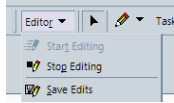

g. Untuk mengurutkan data yang sudah masuk, misalnya sesuai dengan abjad dengan mengklik kanan pada fieldnya.

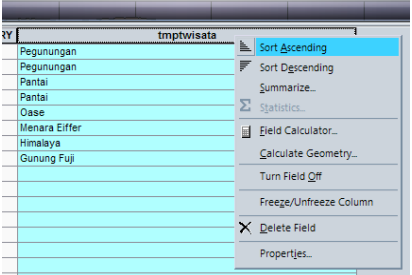

## **II. Joining Data**

 Menggabungkan data pada table yang berbeda. Syaratnya ada data field atribut yang sama. 1. Buka nama file (layer) yang akan digabungkan datanya.

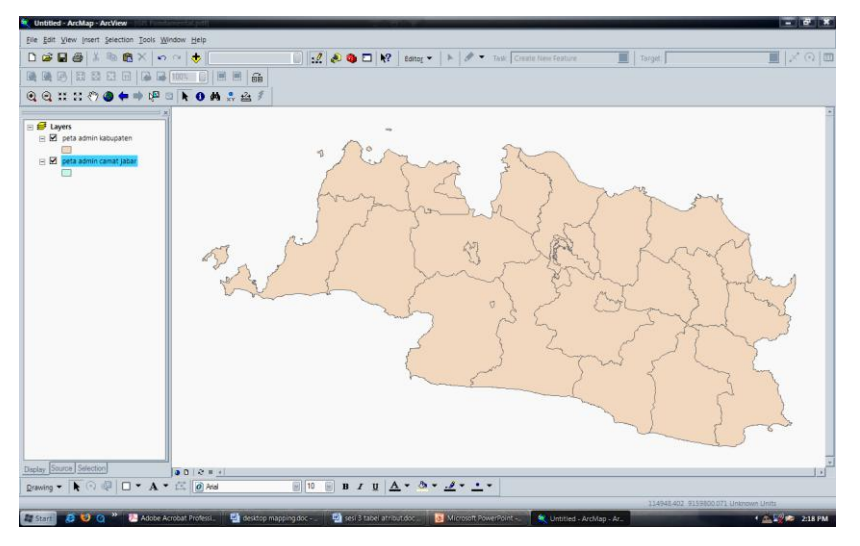

2. Klik kanan kedua layer > open attribute table maka akan muncul tampilan berikut.

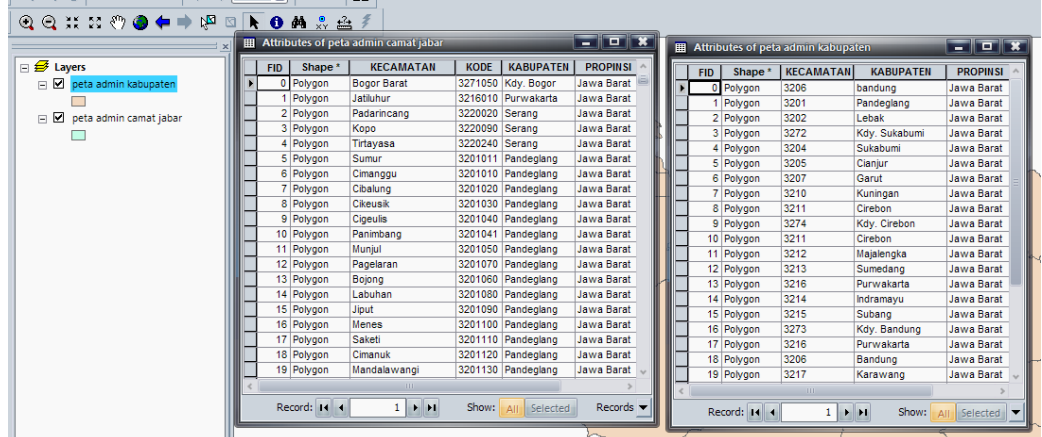

3. Klik kanan pada peta admin kabupaten > join and relates > join.

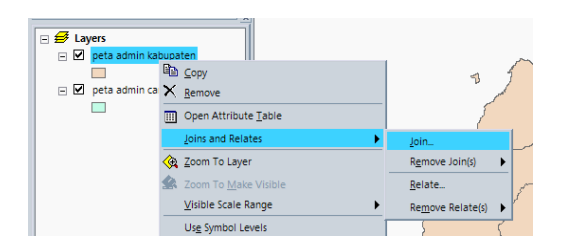

4. Klik kabupaten (karena datanya sama) > advance > keep only matching record > ok> ok.

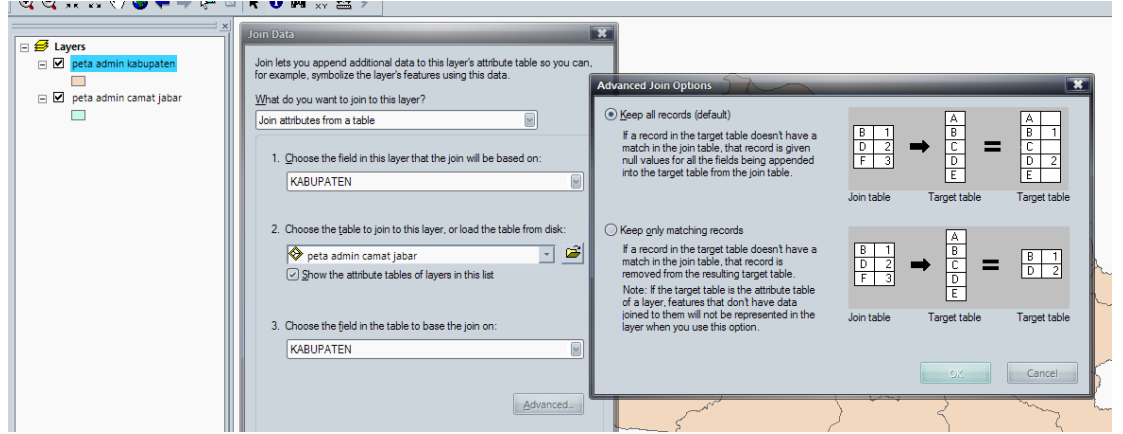

# **III. Hyperlink**

 Digunakan untuk menghubungkan data vector ke file-file lain, terutama dokumen, foto, atau multimedia.

1. Buka file (layer) yang akan di hyperlink kan dengan file lain (gambar:jpg).

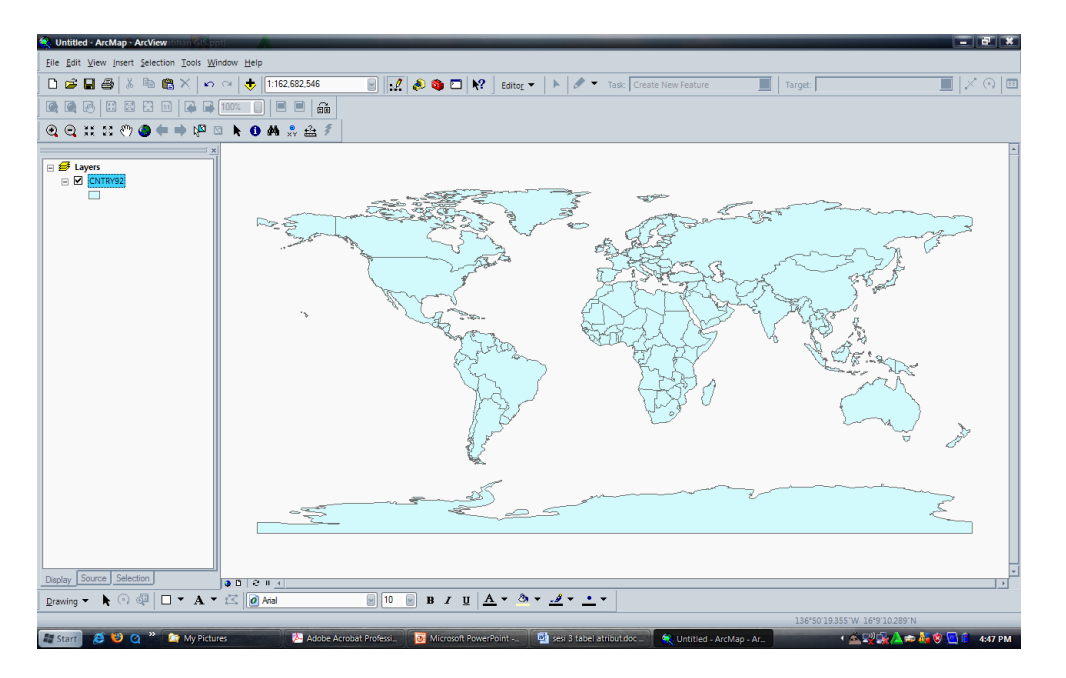

2. Klik kanan pada layernya untuk membuat field baru dengan mengklik open atribut table untuk membuka tabelnya.

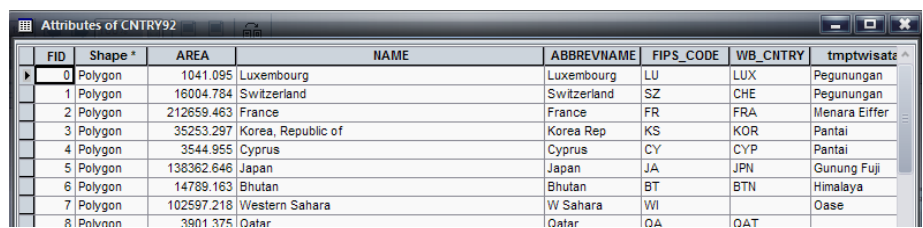

3. Klik option > add field > name : isi dengan nama LINK > type :text > length : 150

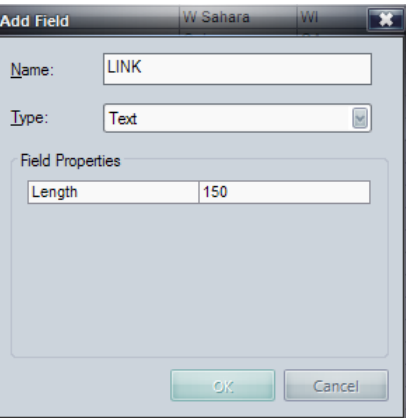

4. Isikan alamat file yang akan di link kan, pada field LINK, misalnya jpg (gambar kupukupu).

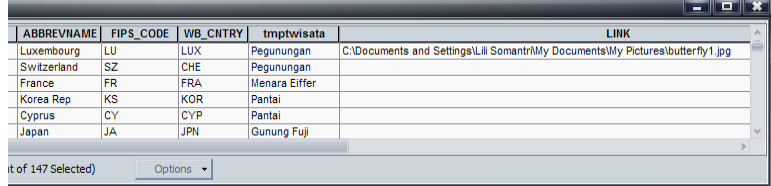

 $\frac{1}{2}$ 

5. Klik kanan kembali file layernya > properties > display > ceklis : support hyperlinks using field  $>$  pilih nama file LINK  $>$  ok.

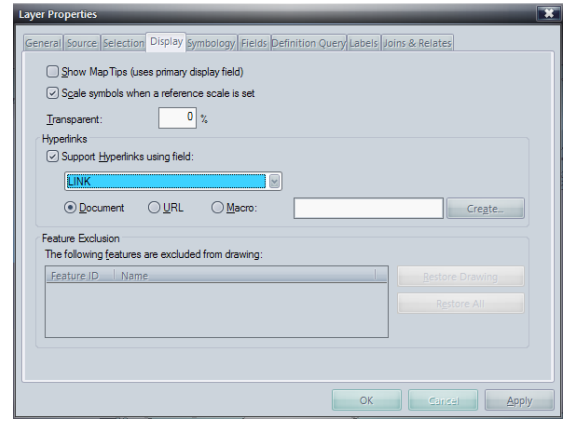

6. Klik tool hyperlink > tunjuk bagian wilayah yang sudah memiliki link dengan jpg.

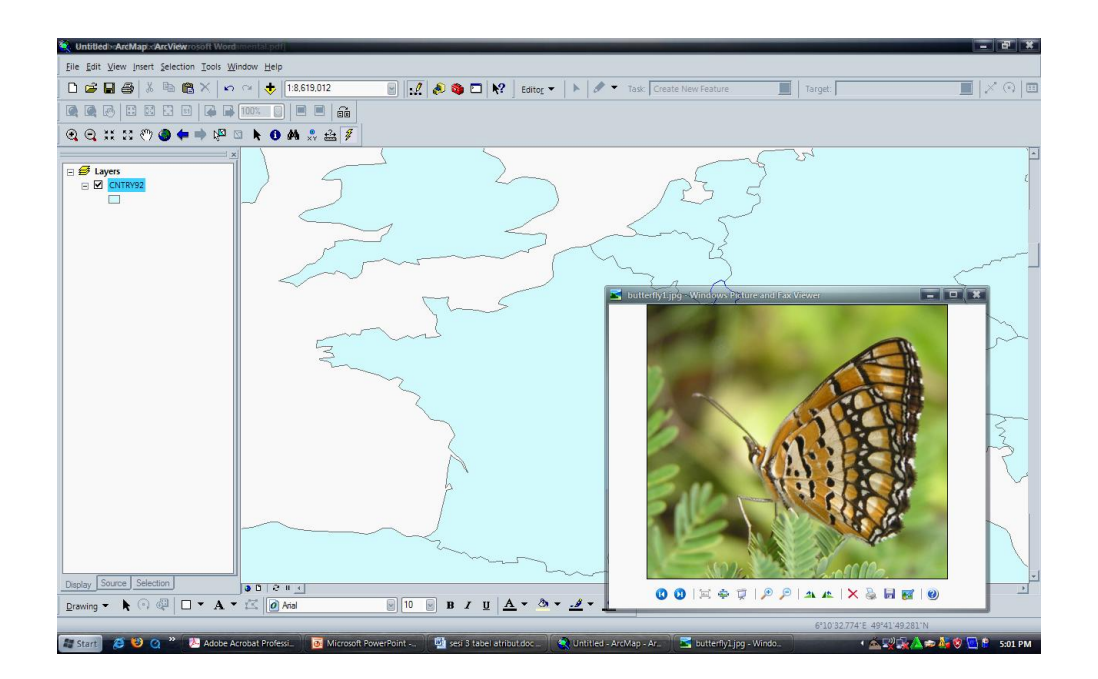